## 电子表格跳转并且传值给目标报表

## **4 该宏示例在 V10.5上 验证通过**

提示:本文档的示例代码仅适用于本文档中的示例报表/场景。若实际报表/场景与示例代码无法 完全适配(如报表使用冻结,或多个宏代码冲突等),需根据实际需求开发代码。

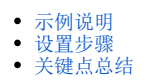

### <span id="page-0-0"></span>示例说明

在电子表格中,可以在数据列字段上添加跳转规则,点击跳转到目标报表上,并把点击的单元格数据传递给目标报表。

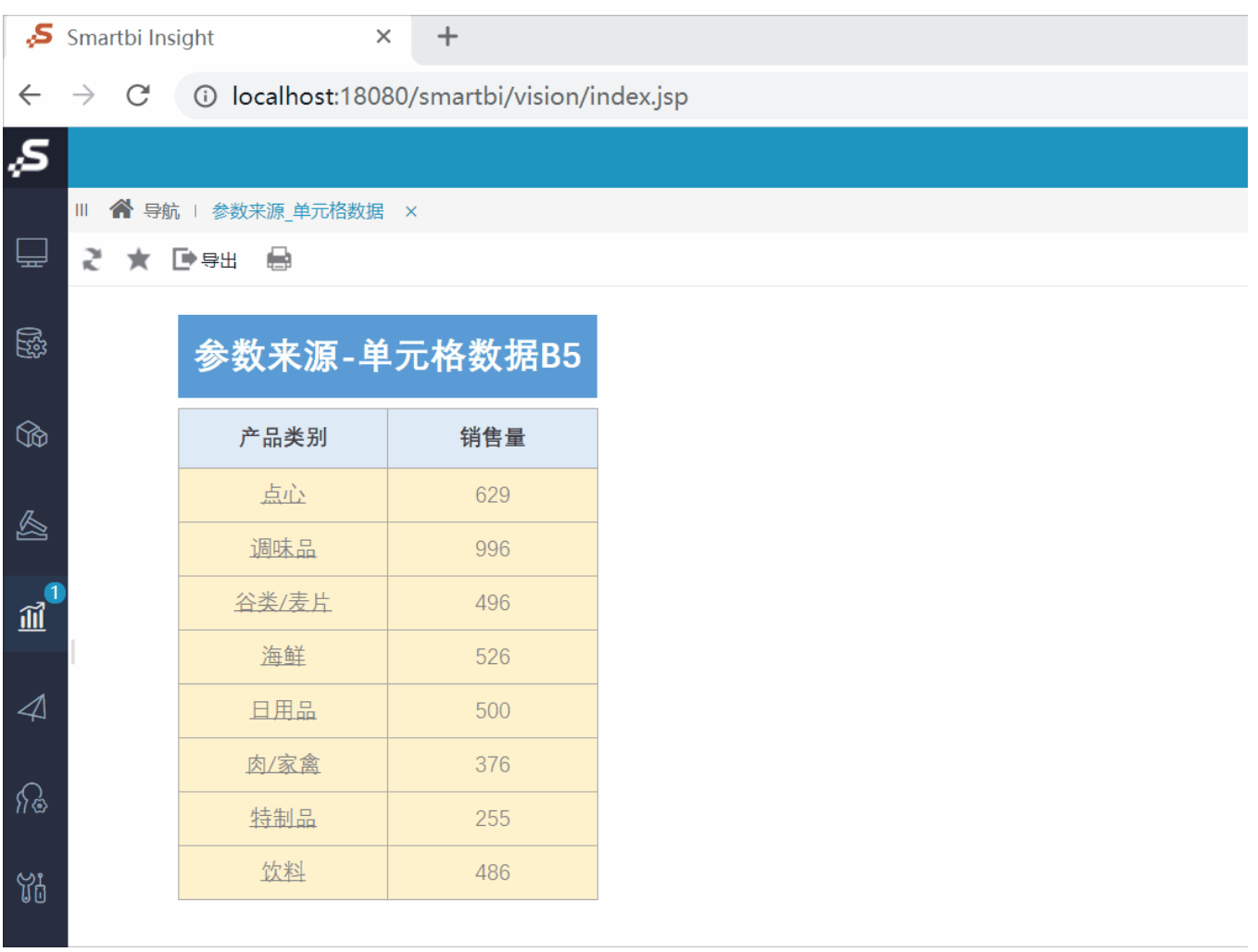

#### <span id="page-0-1"></span>设置步骤

1、在电子表格设计器中创建电子表格,其中"产品类别"数据列在B5单元格。

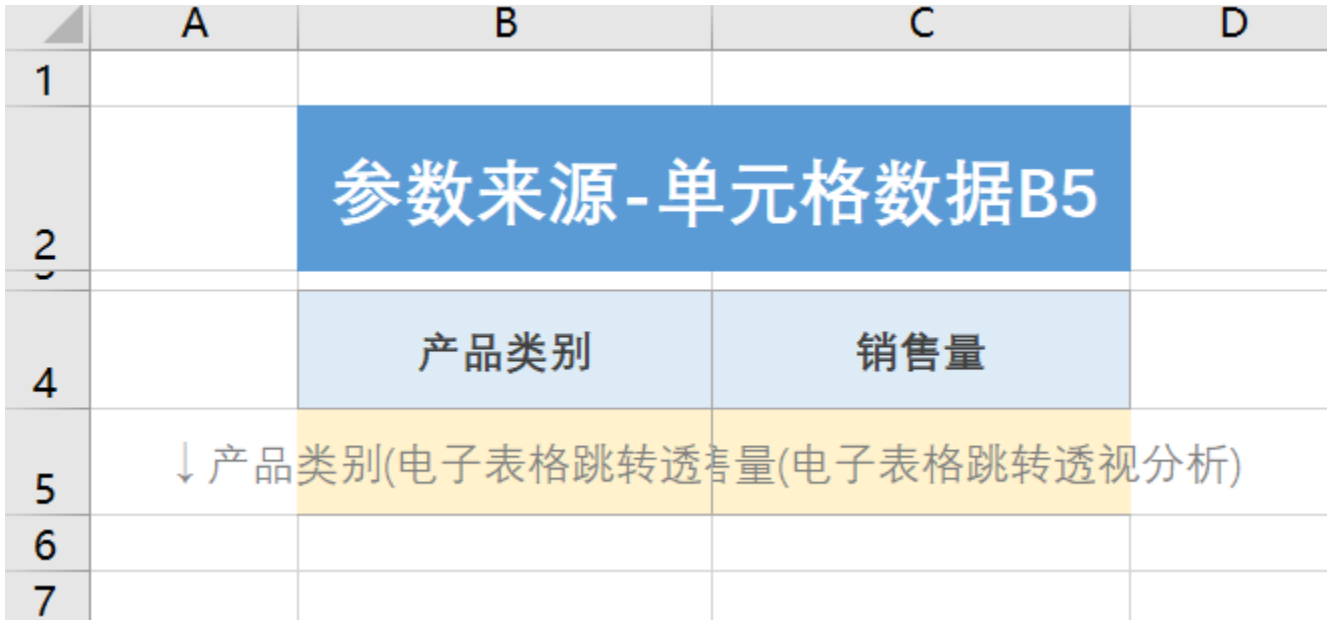

2、在左侧资源树中找到跳转源报表,点击更多操作 选择 编辑宏 ,进入"编辑宏"界面。

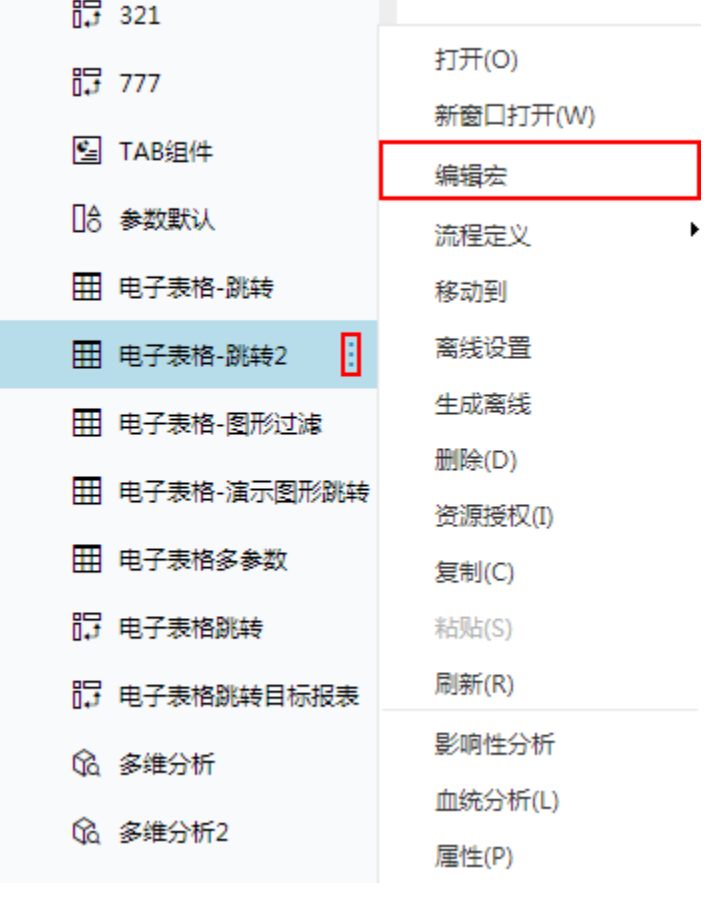

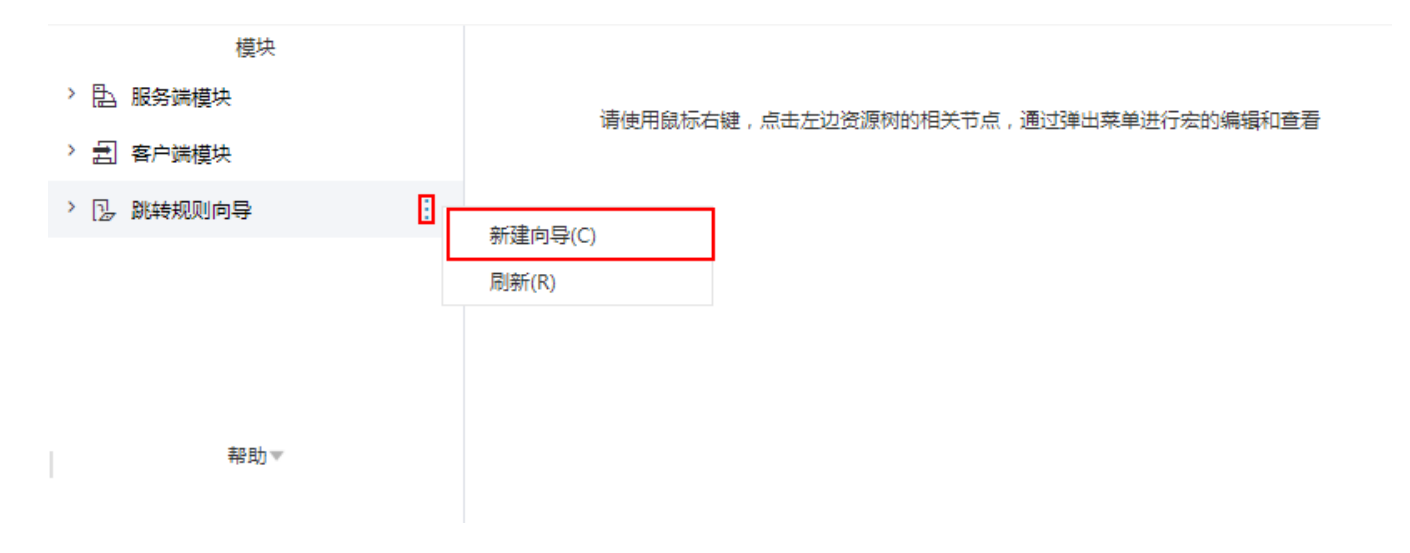

#### 4、进入跳转规则设置区第一页,填写跳转规则名称。

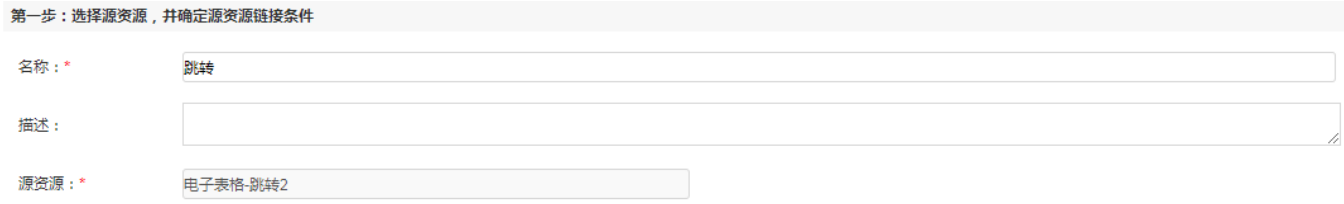

#### 5、点击对象设置:表格在Sheet1页签中,因此标签页选择"Sheet1"。

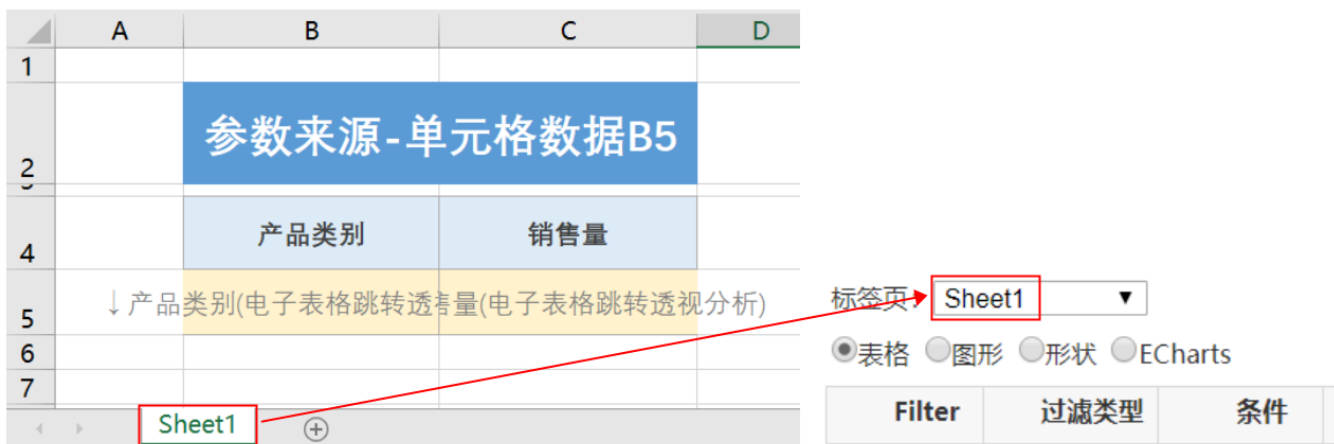

6、点击对象设置:本示例中属于表格跳转,并且跳转数据由"产品类别"数据列扩展而来,"产品类别"数据列在Excel中单位于单位格B5。因此点击 对象中选择 **表格** ,"模板单元格",并填入单元格位置 "B5"。

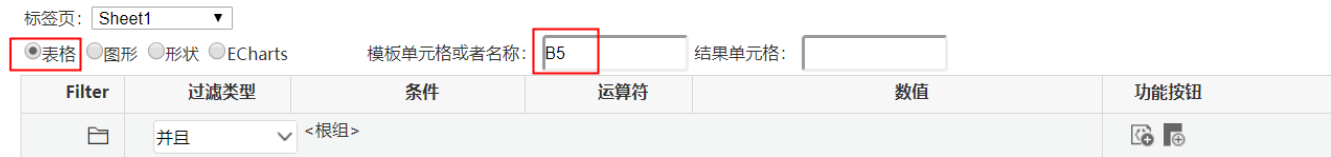

7、 点击 下一步,进入跳转规则设置区第二页,选择目标报表。

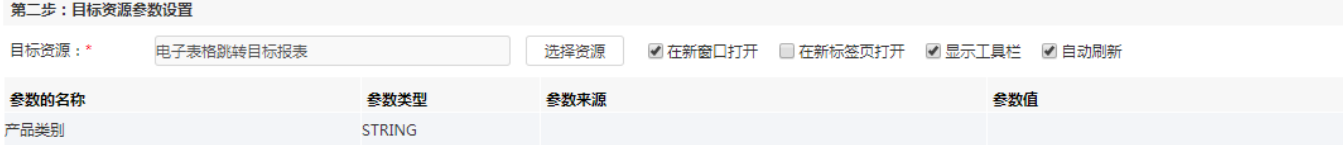

8、设置参数传递:目标报表中参数"产品类别名称"来源为源报表中的"产品类别"数据列字段,并且传递的是点击的单元格数据,因此参数来源选择 "单元格数据",参数值填入"B5"。

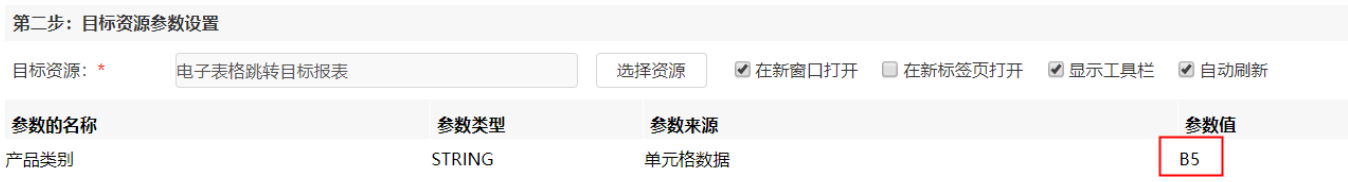

9、保存跳转规则,查看效果。

点击跳转源数据:

# 参数来源-单元格数据B5

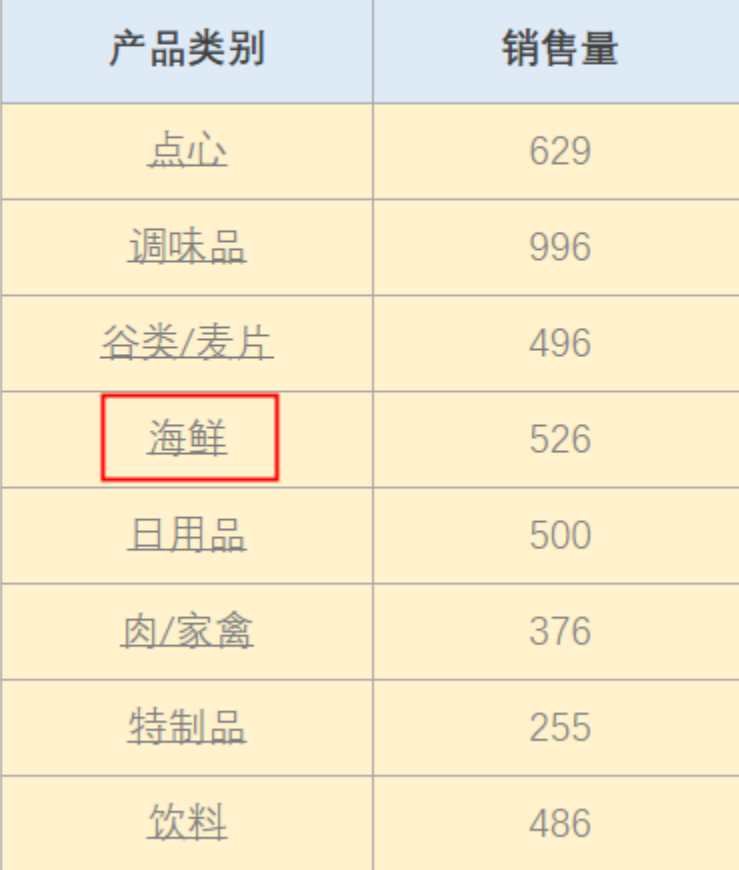

跳转目标报表如下:

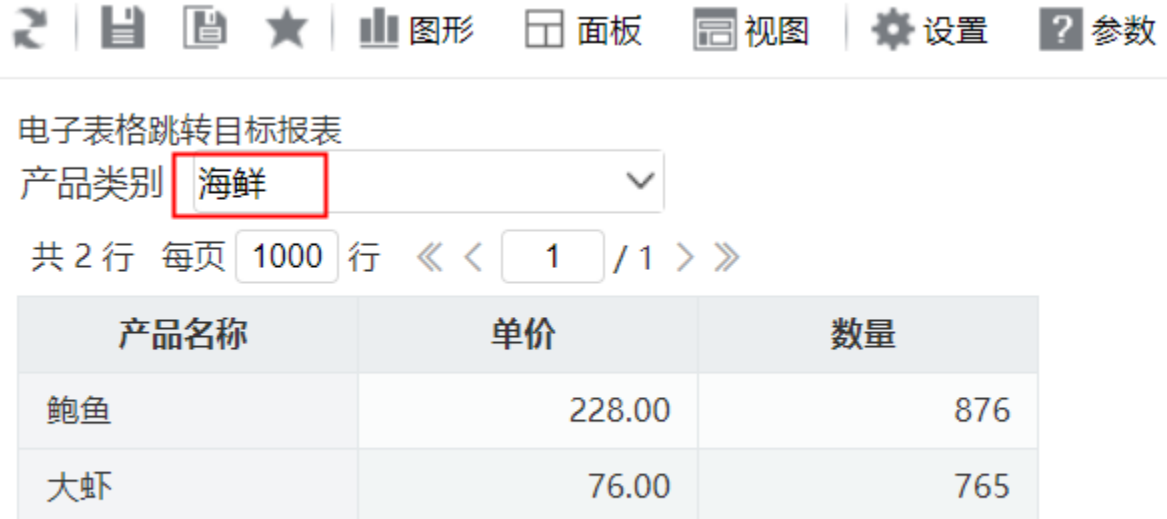

### <span id="page-4-0"></span>关键点总结

单元格数据指的是字段在电子表格设计器中的单元格位置,"展开单元格数据"指的是在浏览器中打开电子表格,此时数据在电子表格中的单元格位 置。

如果参数来源修改为"展开单元格数据""B5",则无论点击哪个类别名称进行跳转,传递到目标报表的值始终是位于B5单元格的"点心"。 下图为在浏览器中打开该电子表格时,各数据的单元格位置(即在浏览器中导出该电子表格的结果)。

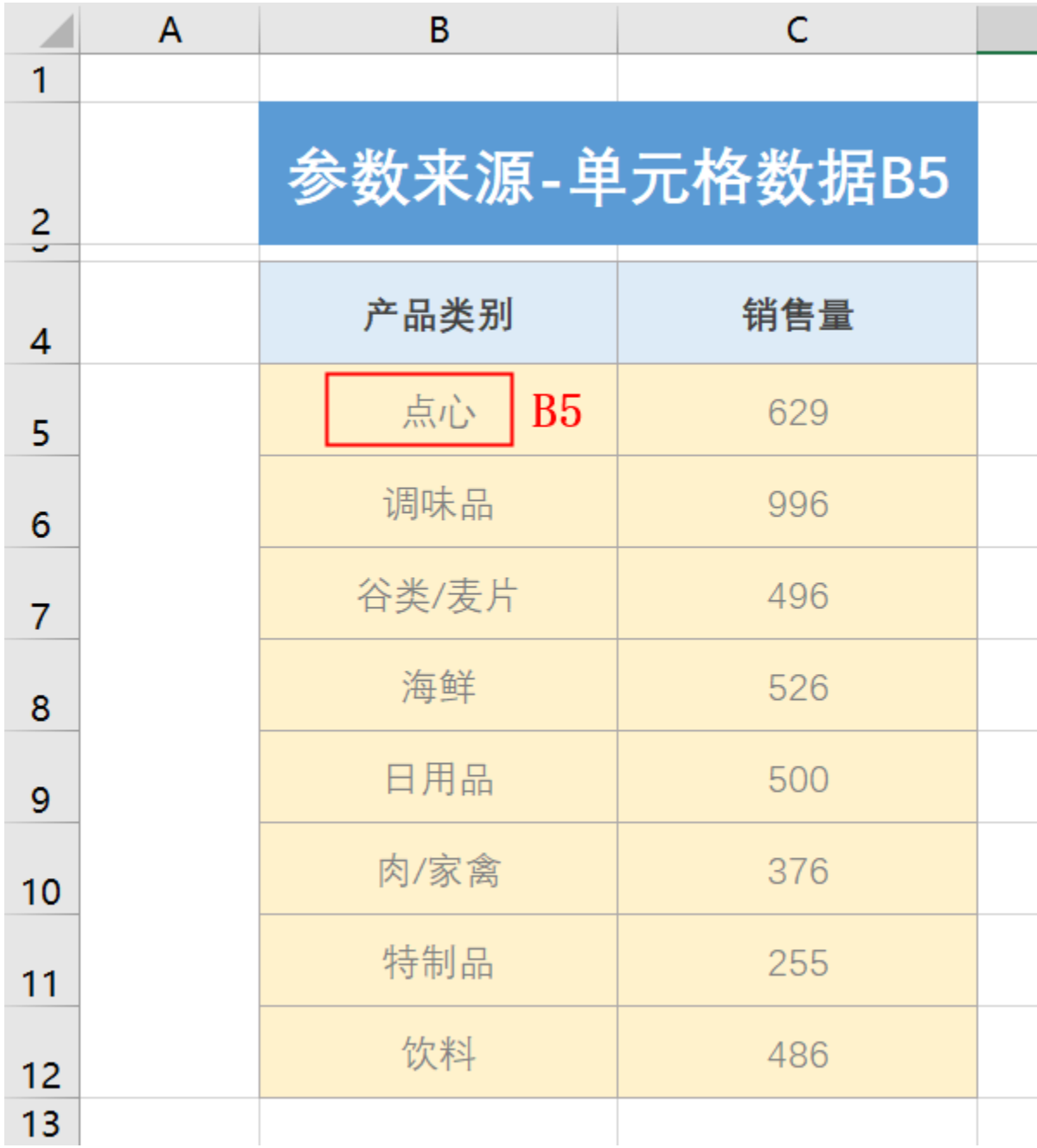

产品类别名称皆为可跳转源数据,但传递到目标的参数值都是"点心",如下:

# 参数来源-单元格数据B5

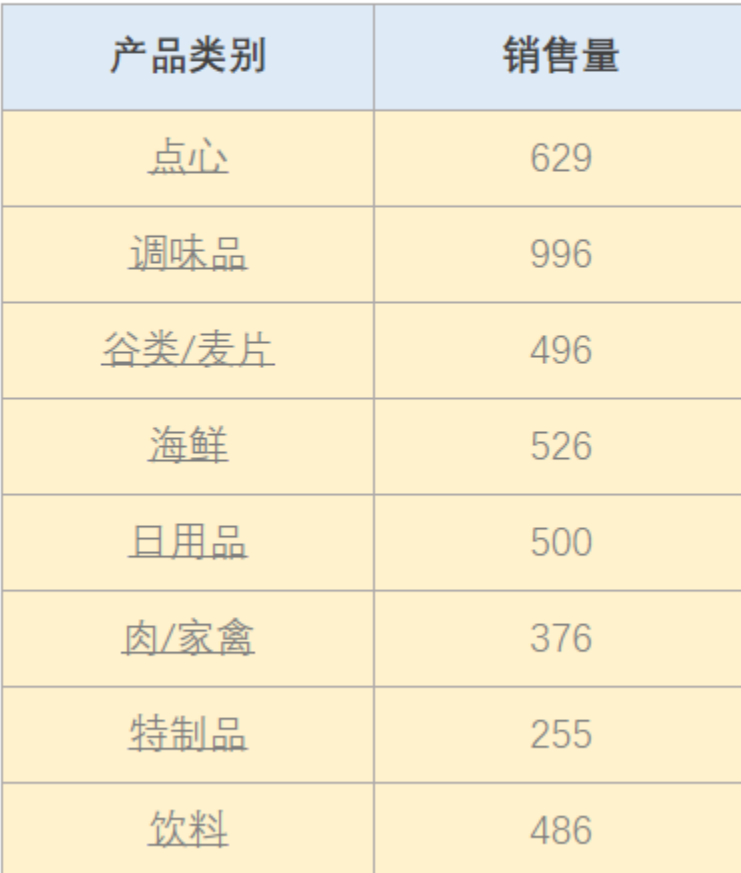

跳转至目标报表如下:

## 2 日 日 ★ 山图形 □面板 □视图 ● 设置 ?参数

电子表格跳转目标报表

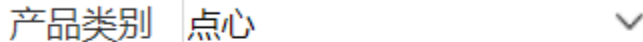

共3行每页 1000 行 《〈 1 /1 > 》

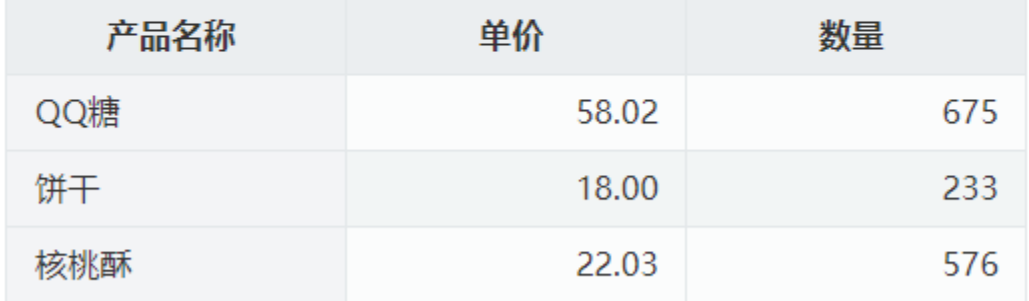

资源下载:[参数来源\\_单元格数据.xml](https://wiki.smartbi.com.cn/download/attachments/52626169/%E5%8F%82%E6%95%B0%E6%9D%A5%E6%BA%90_%E5%8D%95%E5%85%83%E6%A0%BC%E6%95%B0%E6%8D%AE.xml?version=1&modificationDate=1592211465000&api=v2)